## **راهنماي پذيرش غير حضوري دانشجويان متقاضي ميهماني ترم تابستان در دانشگاه اراك**

ابتدا وارد سامانه آموزشي دانشگاه اراك به آدرس golestan.araku.ac.ir شويد و مراحل زير را انجام دهيد .

-۱ روي ورود به سيستم كليك فرماييد.

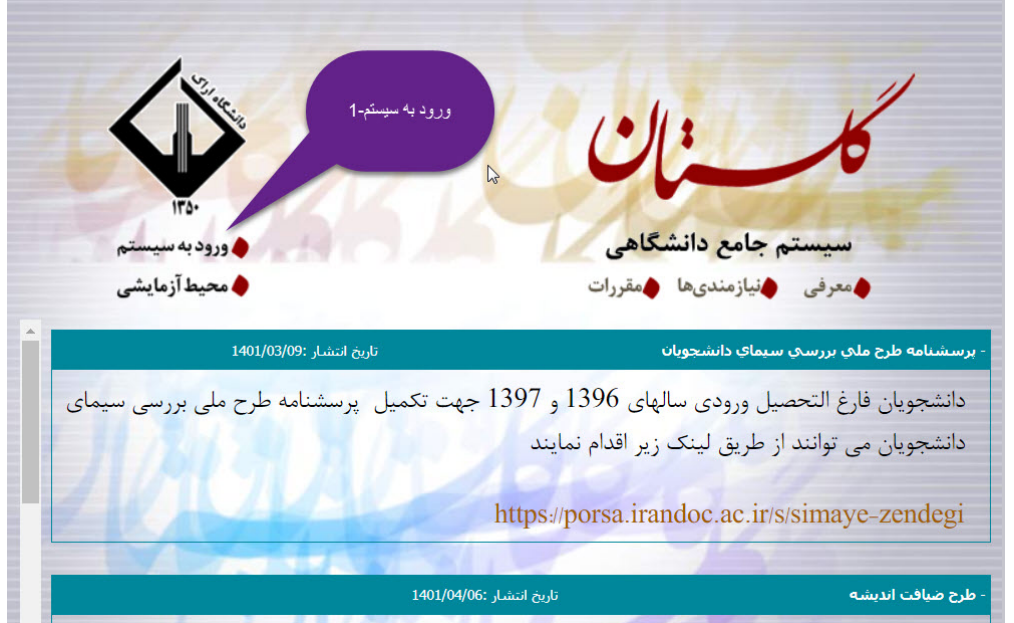

-۲ برروي پذيرش ميهمان از دانشگاه ديگر كليك نماييد.

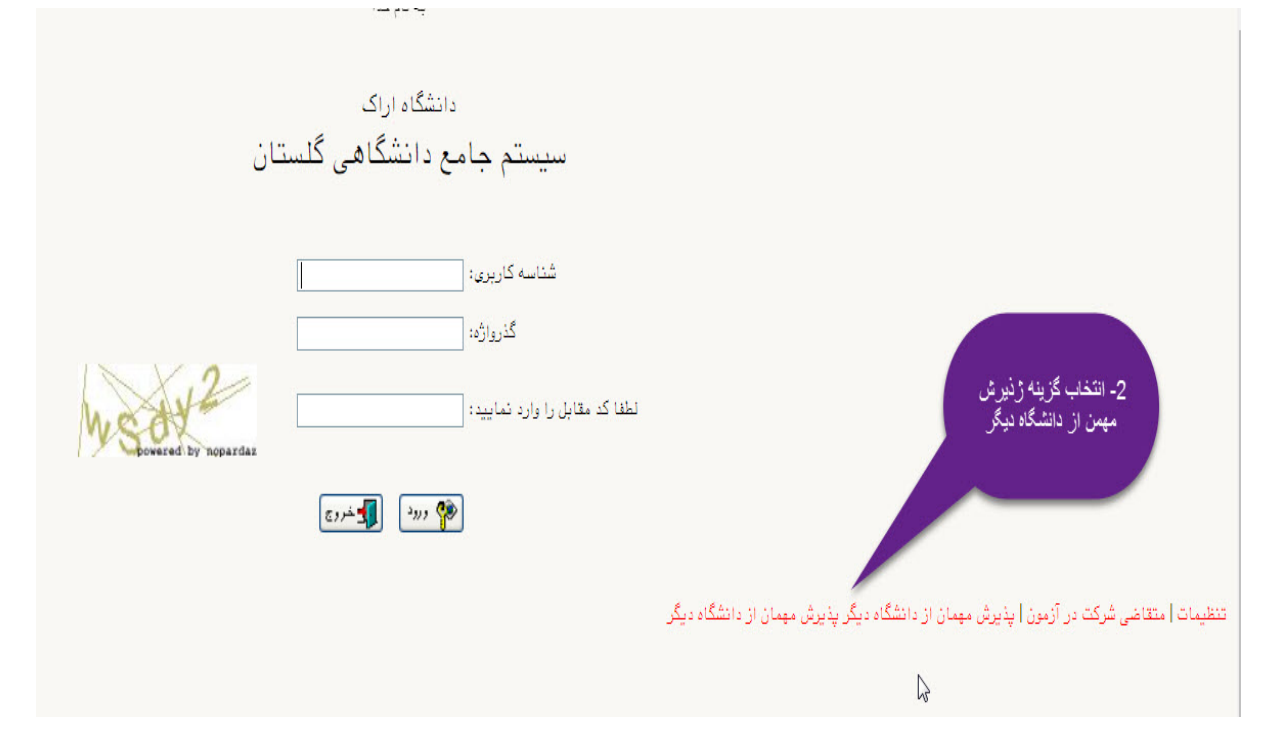

## -۳ با شناسه كاربري و گذرواژه وارد شده كاري نداشته باشيد فقط كد امنيتي مقابل كه مي آيد را وارد نماييد سپس روي ورود كليك نماييد.

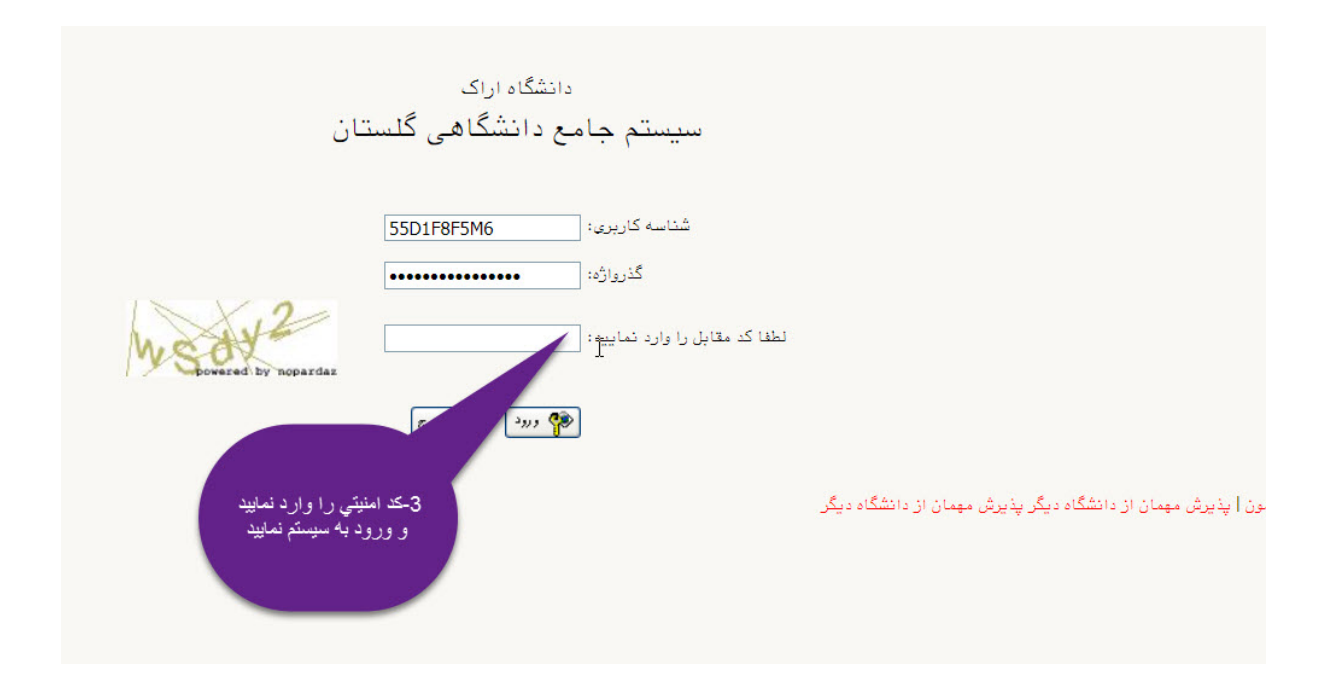

-۴ روي ثبت مشخصات اوليه دانشجويان متقاضي ميهمان كليك و مشخصات خود را كامل و سپس يك شناسه كاربري و گذرواژه **مدنظر خودتان** را وارد و آن را جايي براي خود ياداشت و سپس روي ثبت موقت مشخصات متقاضي كليك نماييد.

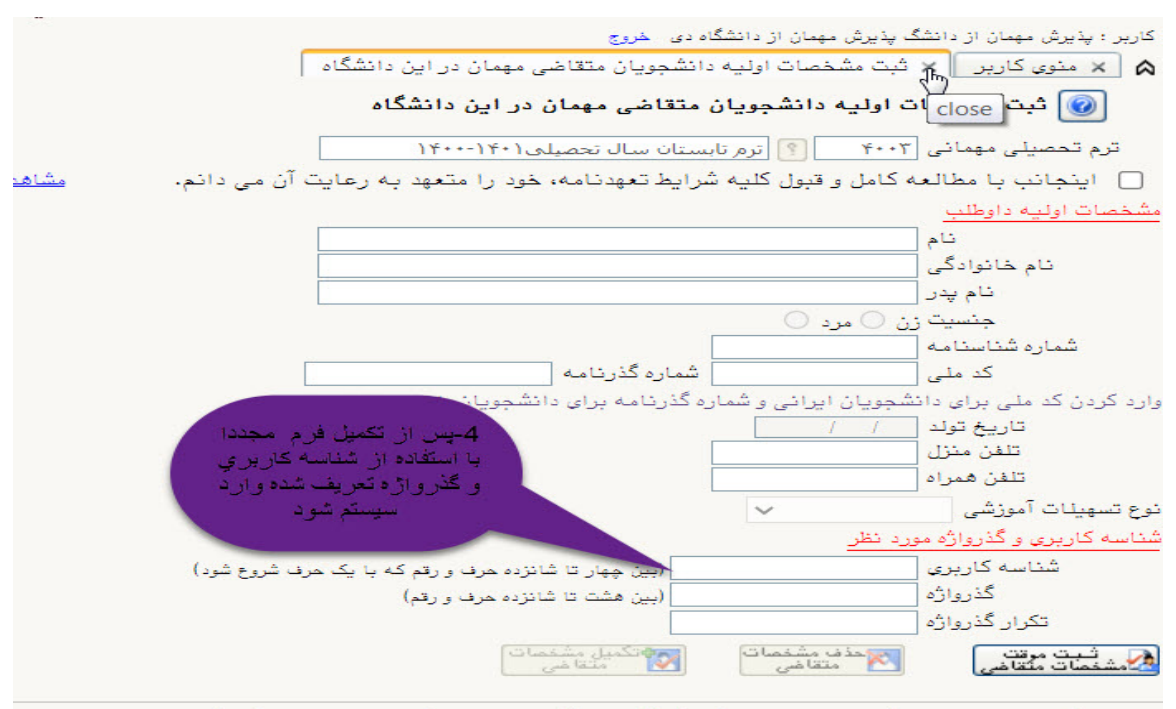

يس از تكميل اين فرم و ثبت اطلاعات با كليک گزينه "ثبت موقت مشخصات متقاضي" ، شماره يرونده بطور ا شماره پرونده -۵ مجددا با شناسه كاربري وگذرواژه وارد شده خودتان وارد سيستم گلستان شده و روي پذيرش غير حضوري دانشجويان متقاضي ميهمان كليك و اقدام به تكميل اطلاعات و تاييد آن و سپس بارگذاري فرم ميهمان دانشگاه مبدا (ليست دروس) نماييد.

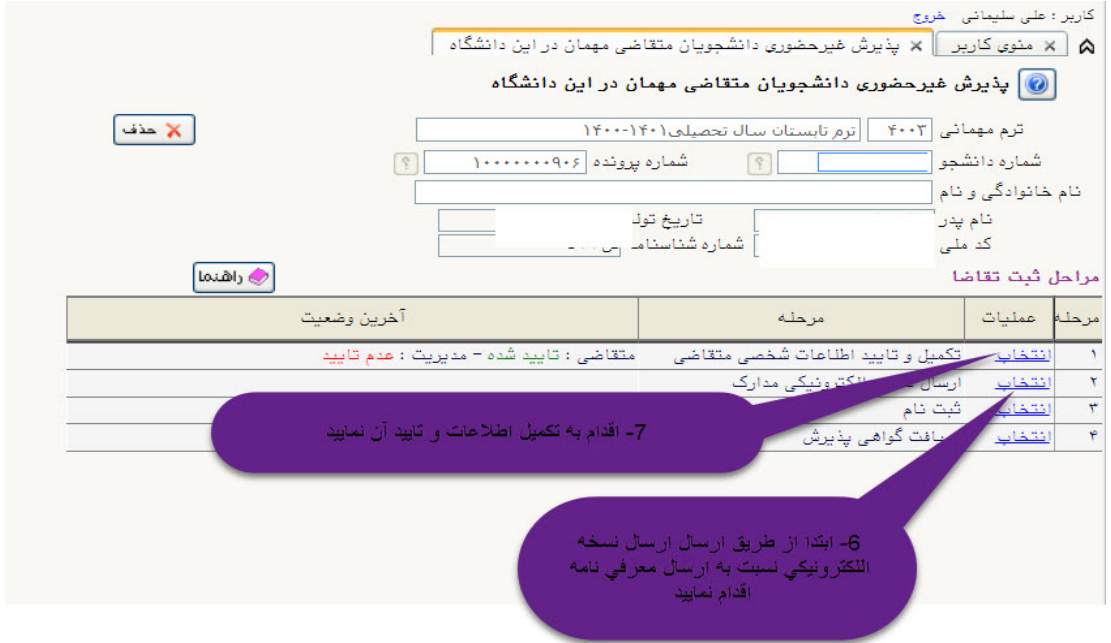

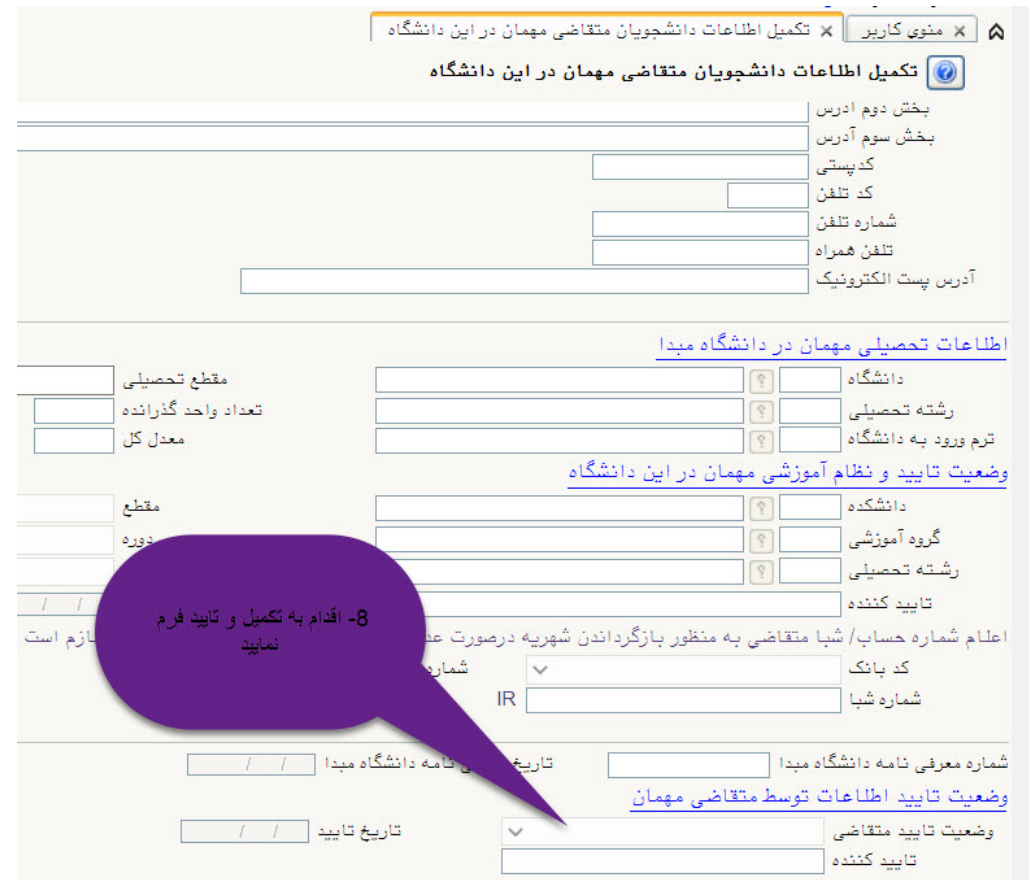

-۶ پس از انجام مراحل فوق بايد منتظر باشيد تا كارشناس پذيرش دانشگاه اطلاعات شما را تاييد و پس از تاييد اطلاعات شما توسط كارشناس پذيرش مي توانيد با شناسه كاربري و گذر واژه خود وارد سيستم گلستان شده واقدام به انتخاب واحد در مهلت مقرر نماييد.